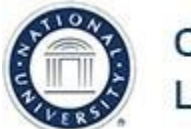

## **OFFICE OF TEACHING & LEARNING STRATEGIES**

## **Downloading Kaltura Personal Capture**

**Job Aid Objective**: This job-aid will provide faculty with the steps on how to download Kaltura Personal Capture desktop app. Kaltura is a video hosting program that is integrated with Blackboard. It allows faculty and students to easily create and upload their own media. A video created with Kaltura can be embedded anywhere you have a visual editor in Blackboard. This includes:

- Assignment submissions
- Threaded discussions
- Essay test responses
- Blogs
- Wikis

\*The **My Media** module on Blackboard homepage is *only* available for faculty. Students access their media repository from the Mash-up tool in the visual text editor.

**Step 1:** On your Blackboard homepage, click My Media. This may be located on the left-hand column underneath Tools or at the bottom of your page underneath My Courses.

**My Media** 

My Media

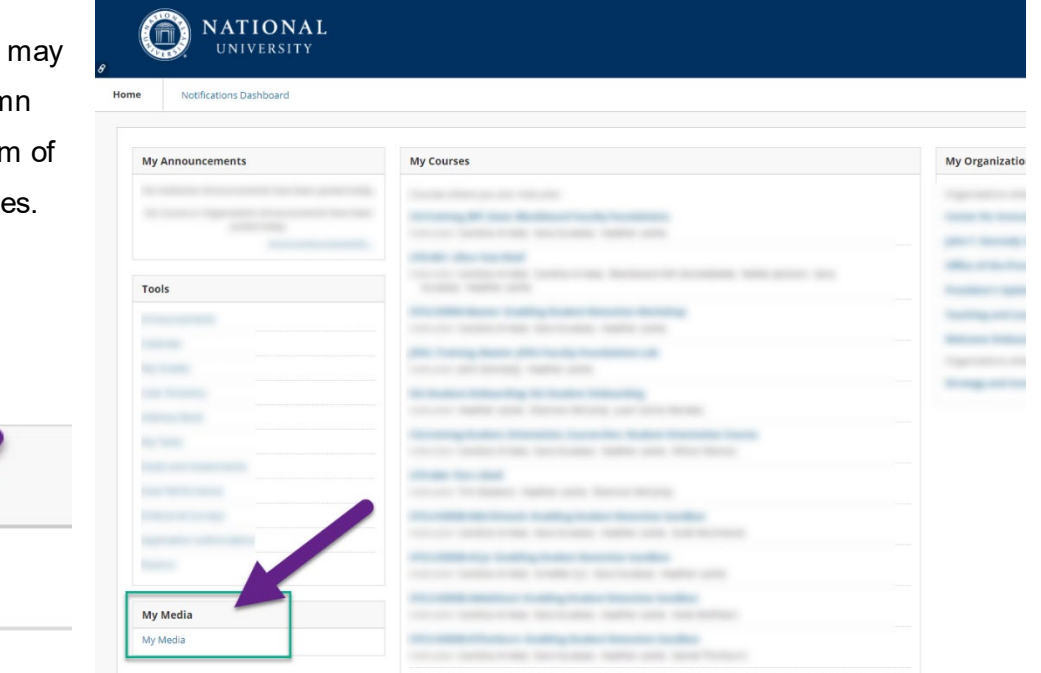

**Step 2:** This will take you to your media repository. Next, click Add New.

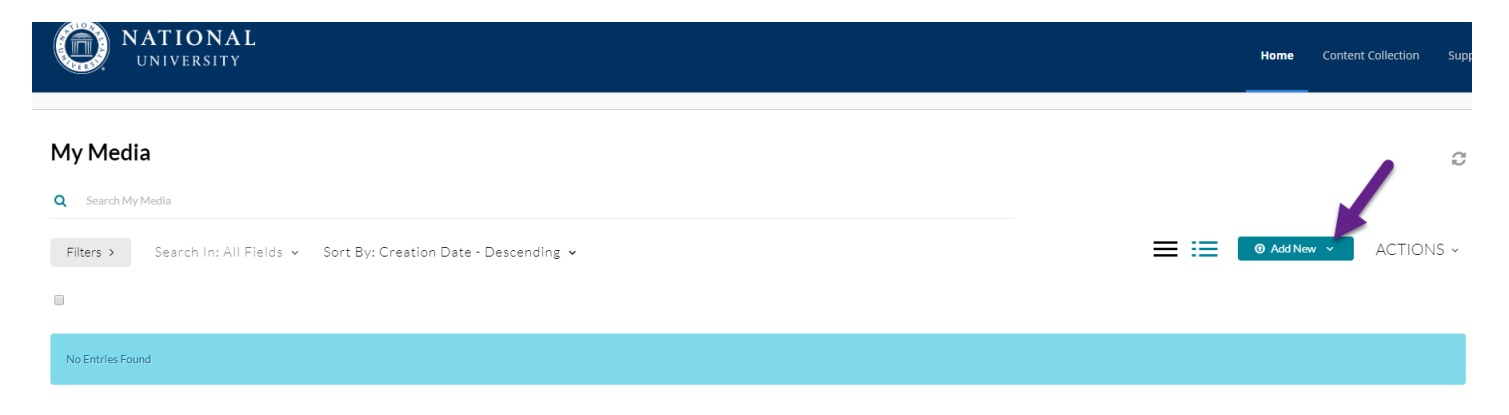

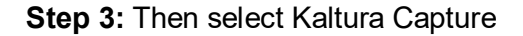

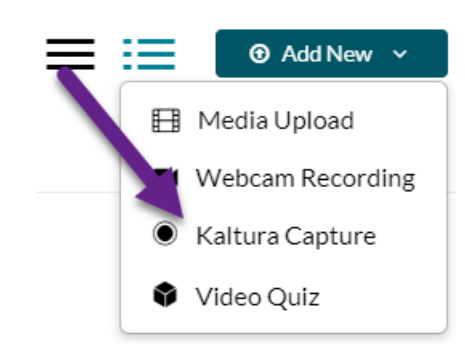

**Step 4:** If you are using Windows, select Download for Windows. If you are using a Mac, click Download for Mac. (In this example, Windows is used on a Chrome web browser.) The Kaltura Capture Desktop Recorder If you've already installed Kaltura Capture, it will launch automatically. Usin altura Capture for the first time? Download for Windows | Download for Mac Learn more: See the Kaltura Capture - User Manual for additional information on supported systems and usage instructions.

**Step 5:** Click to open the Kaltura Setup Wizard.

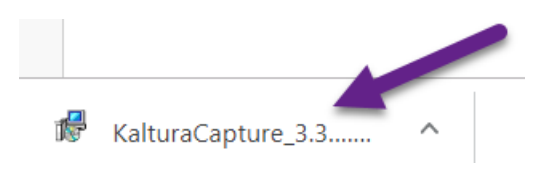

**Step 7:** Click Next again.

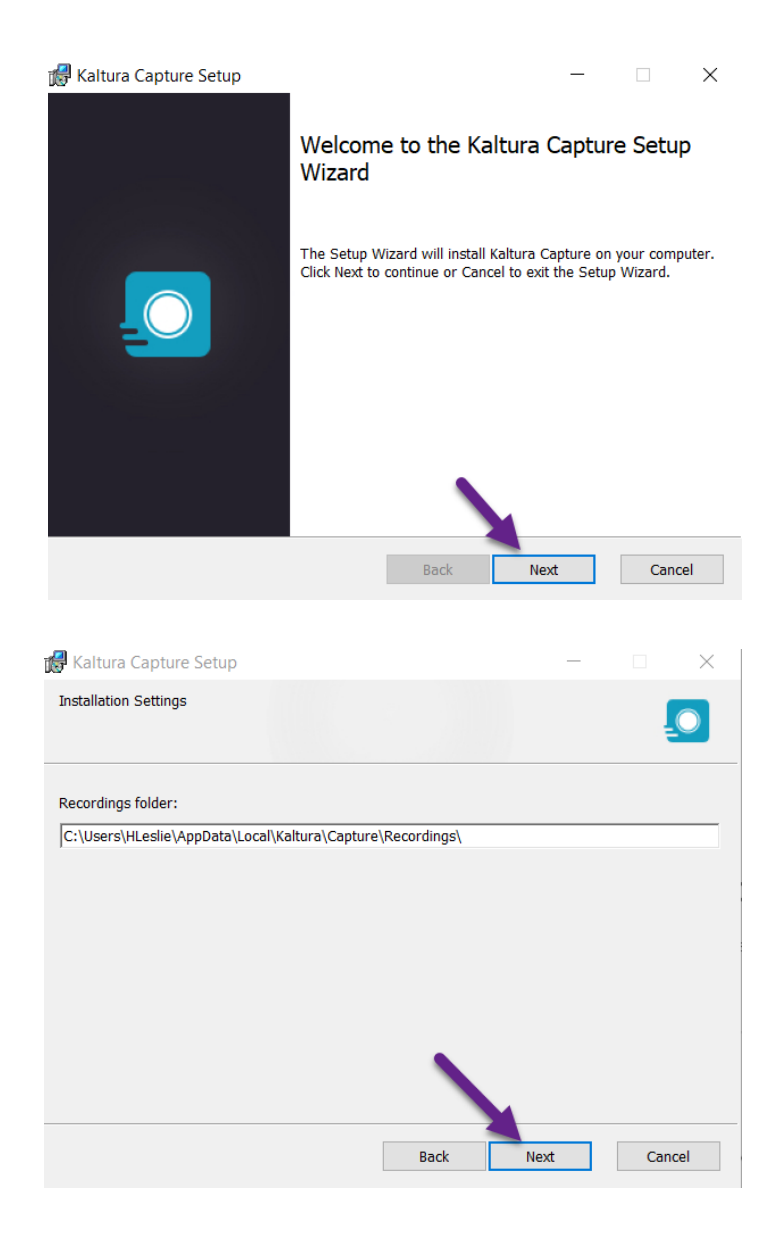

## Step 8: Click Install.

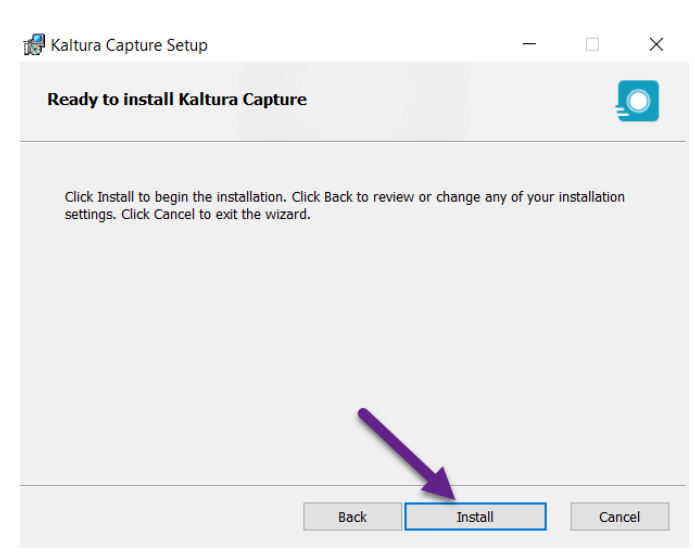

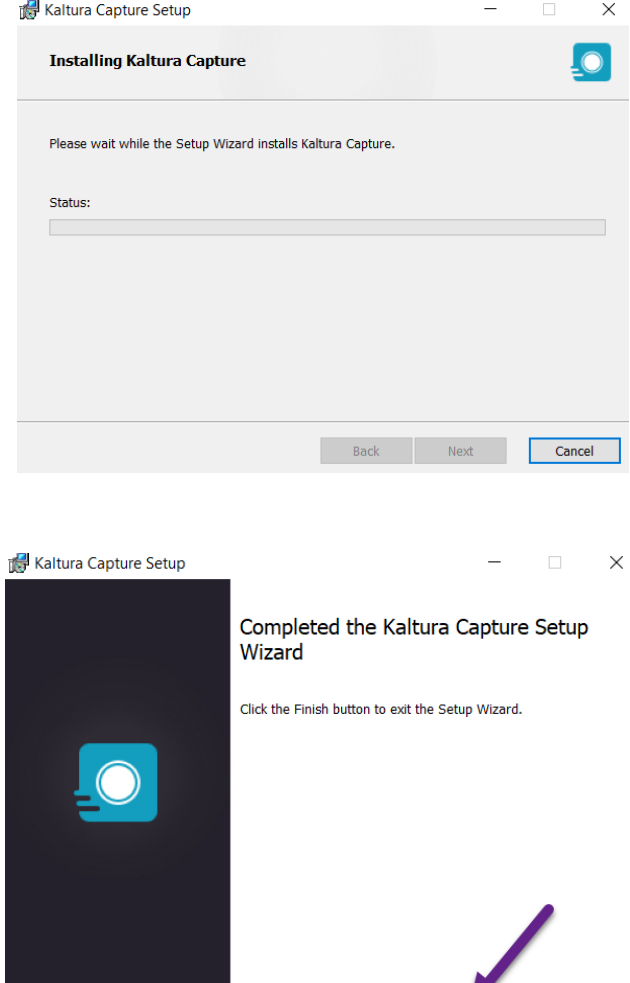

**Step 10:** After install is complete, click Finish.

**Step 11:** You should now see Kaltura Personal Capture on your desktop.

**Step 12:** Double click to open the app. (It may prompt you to open it from My Media the first time you use it

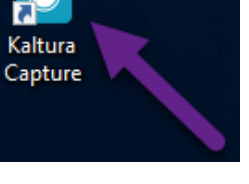

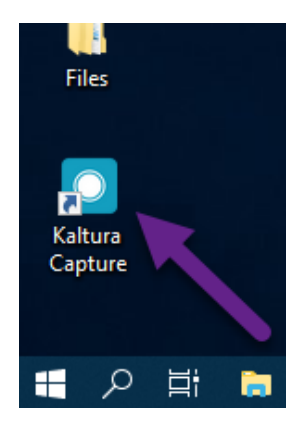

Kaltura

 $\overline{\phantom{a}}$  Back

Finish

Cancel

**Step 13:** The first time you try to use Kaltura Capture**,** it may prompt you to open it from My Media. Go to  $M$ 

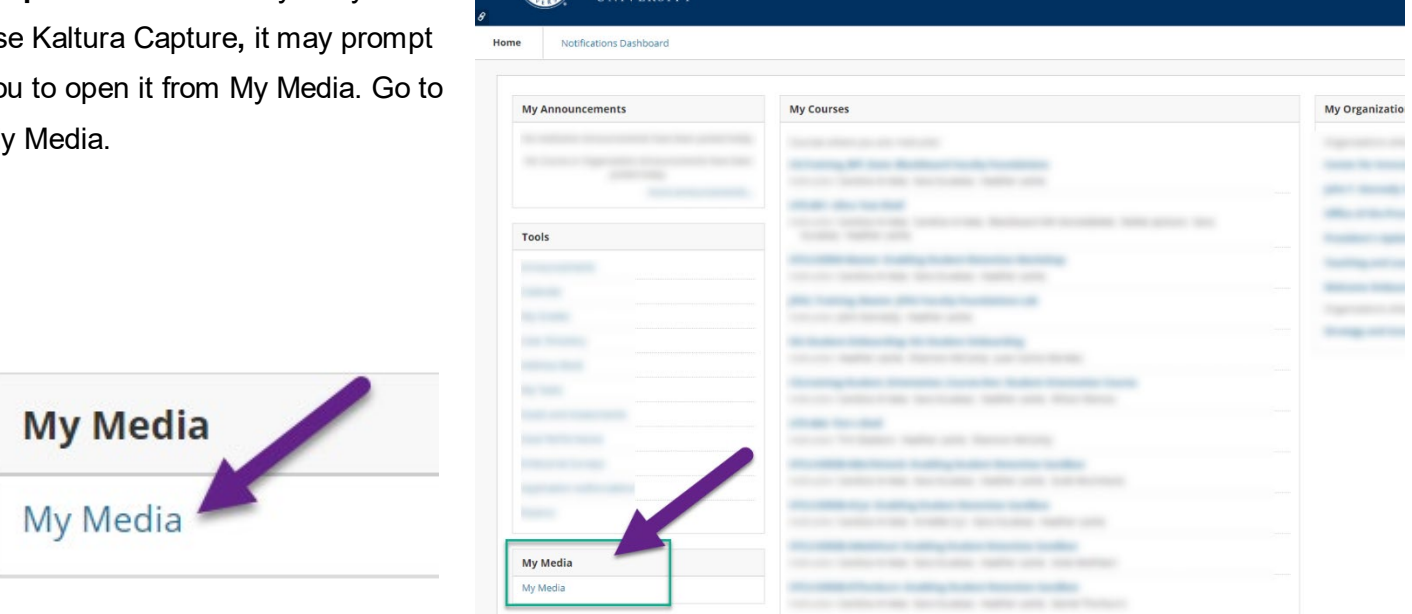

A NATIONAL

**Step 14:** Then select Kaltura Capture from the Add New menu.

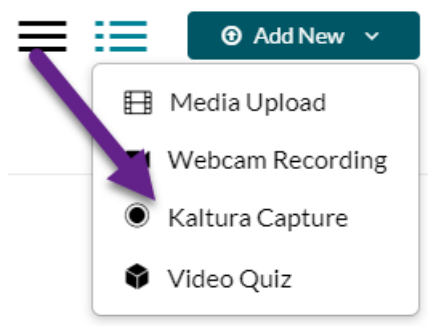

**Step 15:** The next time you use Kaltura Capture, you can open it from your desktop.

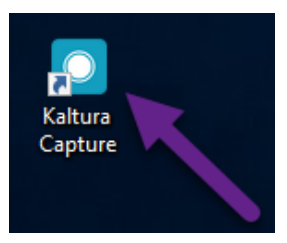